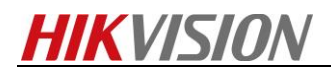

## **How to upload the temperature measurement**

# **calibration file**

#### **Purpose**

*When thermal's temperature displays incorrect, it needs you to upload the calibration file to adjust.*

## **Preparation**

*1. Thermal Imaging Temperature Measurement Tool.*

Thermal Imaging Temperature Measurement Tool(Overseas Edition)

*2. Device's calibration file (Take DS-2TD2136-25 for example).*

#### *Note:*

- *1. Tool and files can be found on FTP. The path: /17 Thermal/Product support/04 Tool/*
- *2. We advise that place the tool and file to the desktop, because when file path is too long will cause the failure of calibration.*

## **Steps:**

*1. Enter the IP, User and Password, click the button of Connect.*

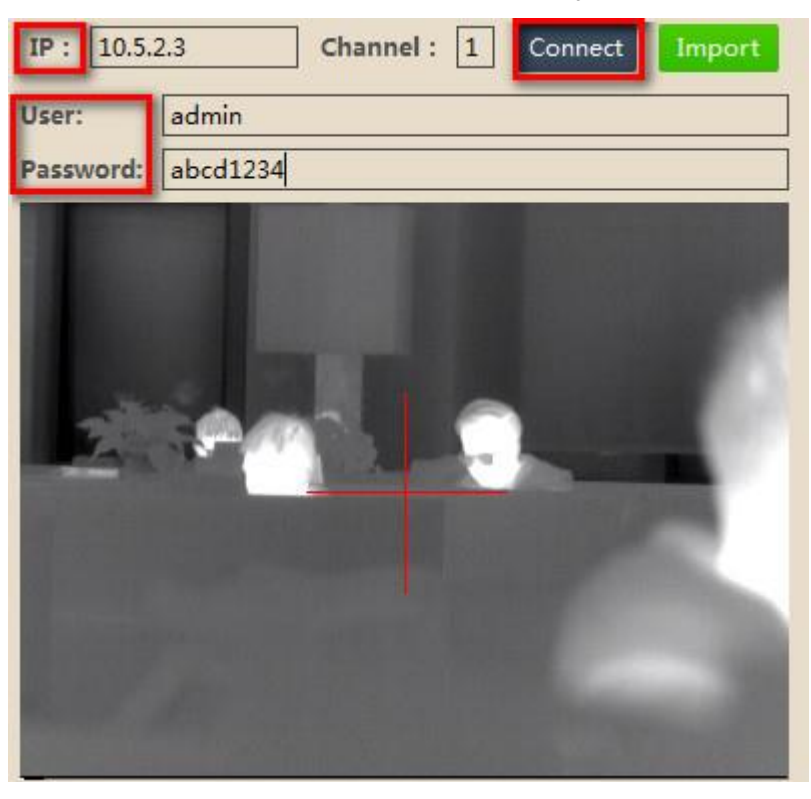

#### *Note:*

*If the device has not the calibration file, tool will pop up below info. So we should upload the corresponding file to the device.*

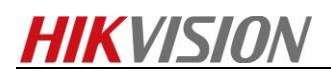

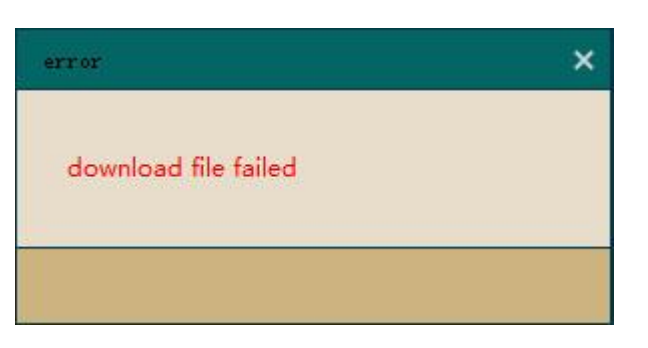

*2. Modify the name of calibration file to the format as "*MT\_serial-number.dat*". Serial No. can be known from IE.*

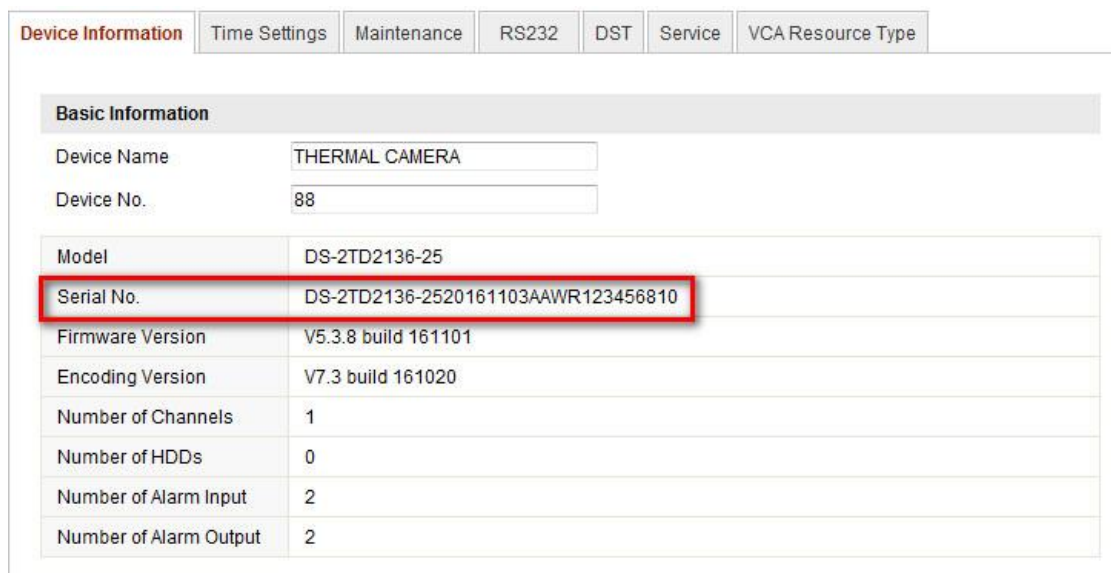

*So the final name of this device's calibration file is* 

MT\_DS-2TD2136-2520161103AAWR123456810.dat

*3. Upload this file, you will see "write file to camera successed".*

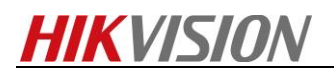

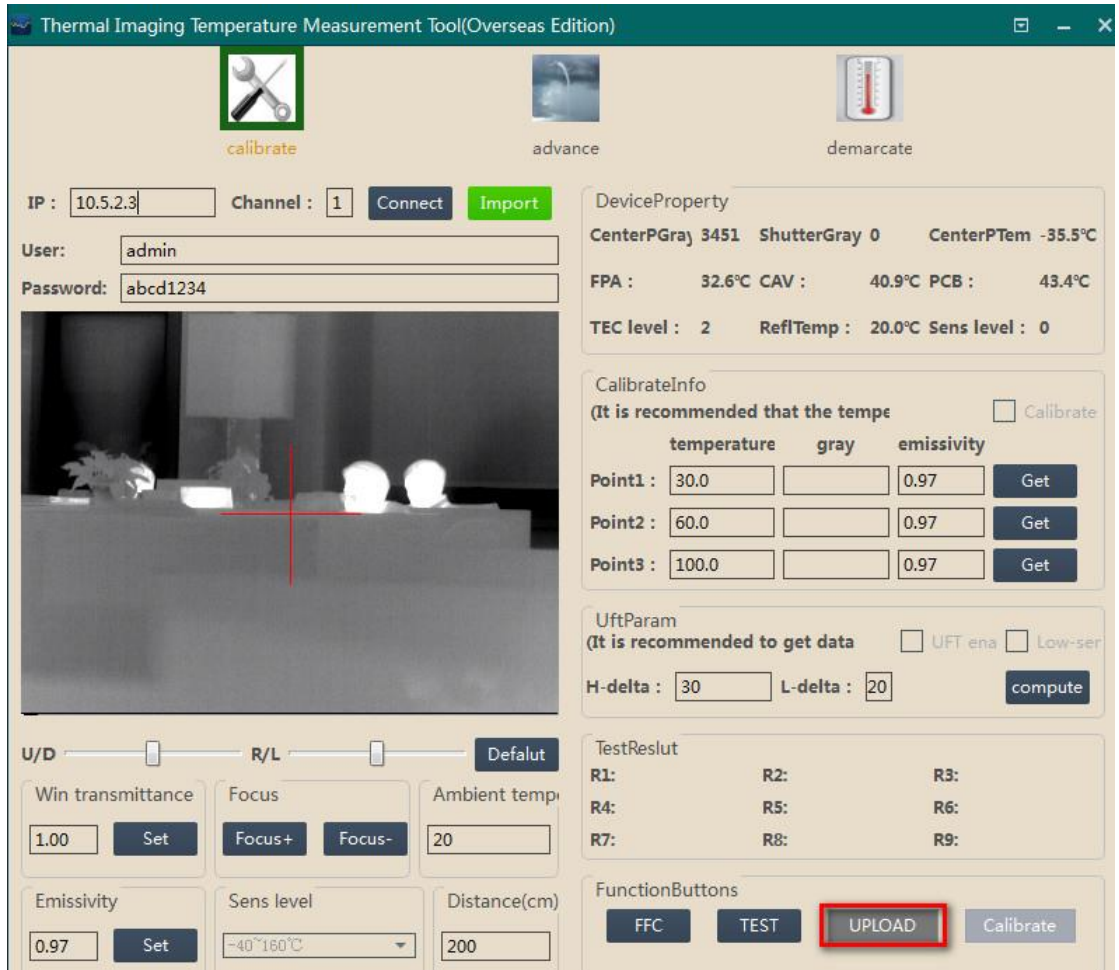

*4. Login the thermal by IE, check the temperature again.*

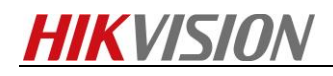

**First Choice for Security Professionals** *HIKVISION* **Technical Support**

<u> 1989 - Johann Stoff, fransk politik (d. 1989)</u>